## **GUIDANCE DOCUMENT** 1/10/17

<span id="page-0-0"></span>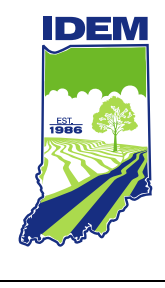

**INDIANA DEPARTMENT OF ENVIRONMENTAL MANAGEMENT**

# **Indiana E-Cycle Online Reporting Guidance for Collectors and Recyclers**

Office of Program Support

(317) 234-8710 • (800) 988-7901 **www.idem.IN.gov** 100 N. Senate Ave., Indianapolis, IN 46204

## **Indiana E-Cycle Online Reporting Guidance for Collectors and Recyclers**

Collectors and recyclers participating in Indiana's E-Cycle Program are required to submit a registration and an annual report to the Indiana Department of Environmental Management (IDEM).

This guidance document is to walk E-Cycle collectors and recyclers through the new

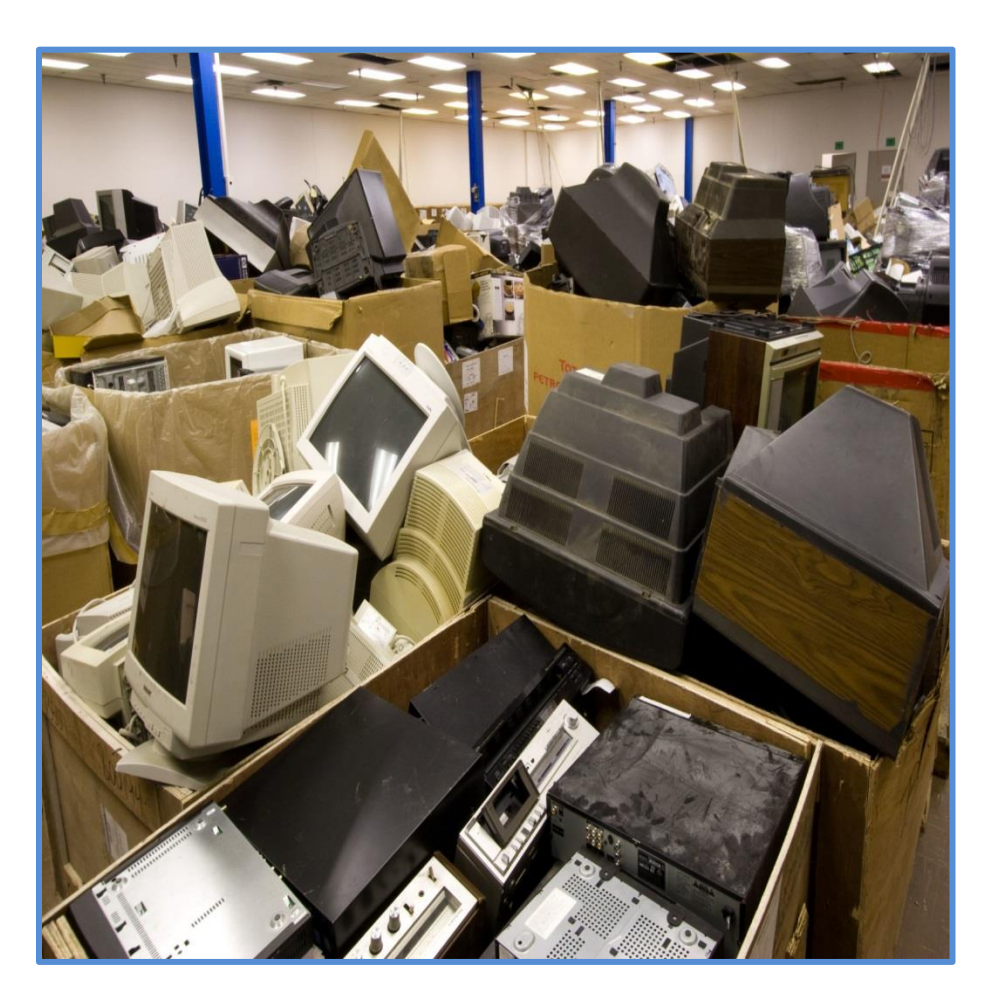

online reporting process for the **Indiana E-Cycle Program**.

If you have any questions or problems accessing this document, please call (800) 988- 7901 or (317) 234-8710 or email [E-Cycle@idem.IN.gov.](mailto:E-Cycle@idem.IN.gov)

Let's Get Started.

#### **Create an Account**

The first step is to create a Re-TRAC Connect™ account (if you have not already been issued a Re-Trac Connect login by IDEM or have a Re-TRAC Connect™ account). Go to <https://connect.re-trac.com/registration/idem> and create an account in Re-TRAC Connect™. After you have filled in your name, email address, and password, click the **Create My Account** button, which is shown below.

Please note that facilities currently registered with IDEM's Re-TRAC Connect™ Program will automatically receive on their dashboard the Electronics Recycling Annual Report and E-Cycle Collector/Recycler Registration. If you already have a Re-Trac Connect account, but have not joined IDEM's program, please click on the following PDF document and follow the steps to join Indiana's E-Cycle Program.

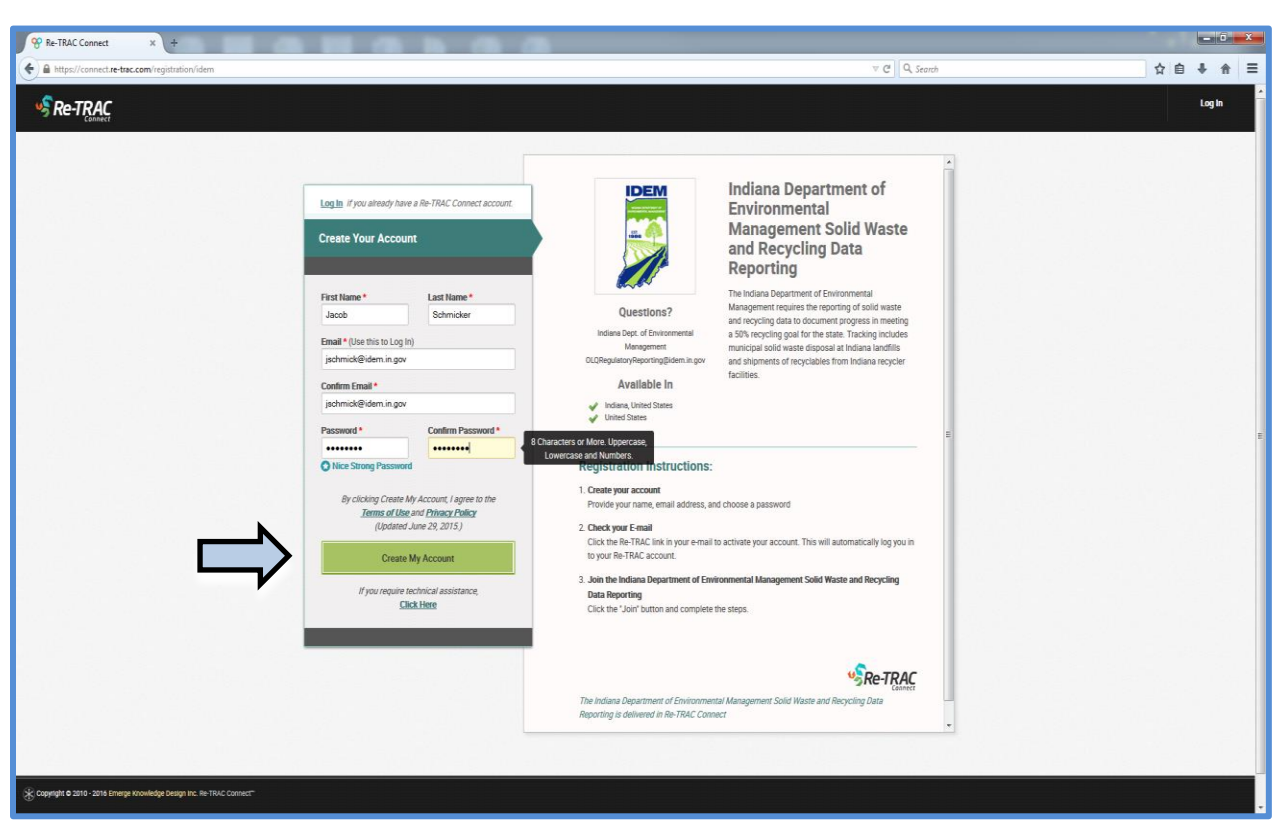

Re-TRAC Connect™ will show confirmation of your registration, instructing you to check your email.

[Adobe Acrobat](#page-0-0)  Document

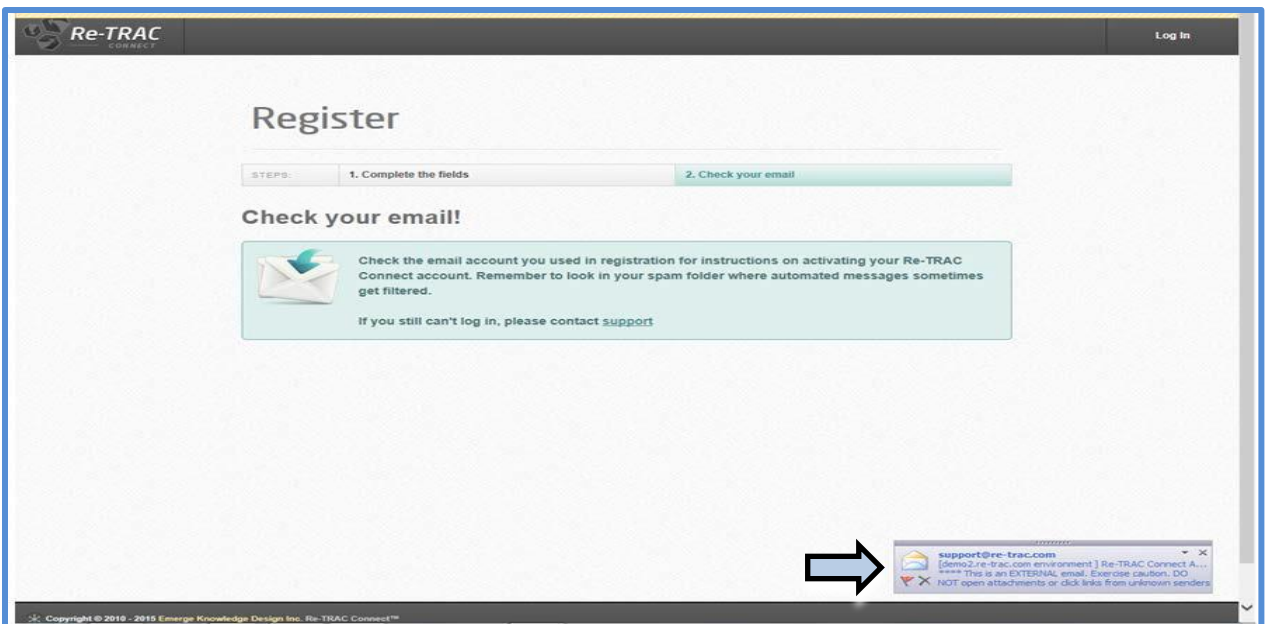

Re-TRAC Connect™ will send you an email notice that your account has been created. Click the link in the email to go to the page where you can register information on the facility and contacts. (Note: You may receive an additional email that will let you know your account has been activated and giving you the direct link to this page; don't panic, this activation link is taking you to that same account page.)

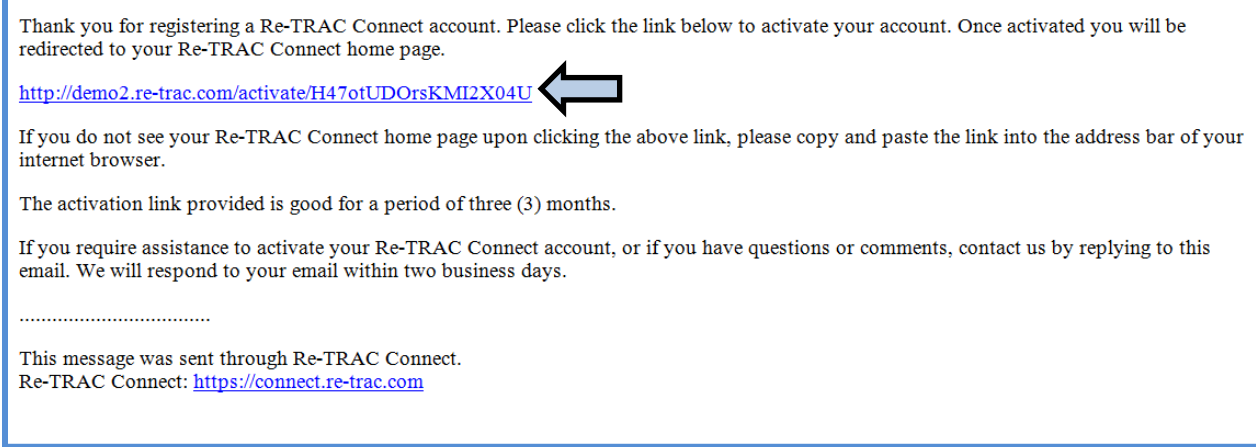

#### **Organization Registration**

After you have received an email from Re-TRAC Connect™ that your account is ready or you have an account, log in to Re-TRAC Connect™ and Join the Indiana Department of Environmental Management Solid Waste and Recycling Data Reporting program. Click the **Join** button to begin.

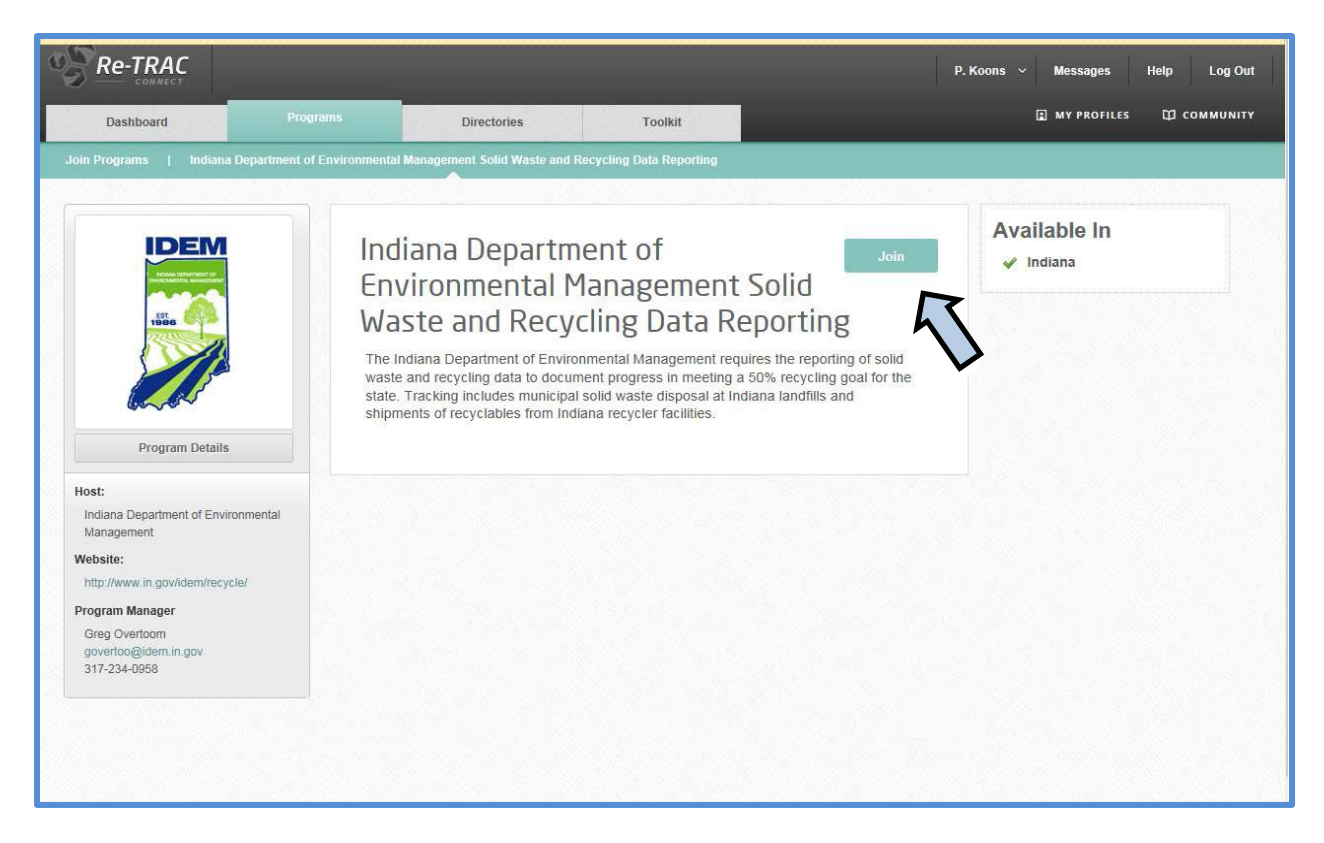

You will then see the registration process for adding an organization. The screen will ask for your organization's name and type. You should select "**Recycler Facility**" as shown below.

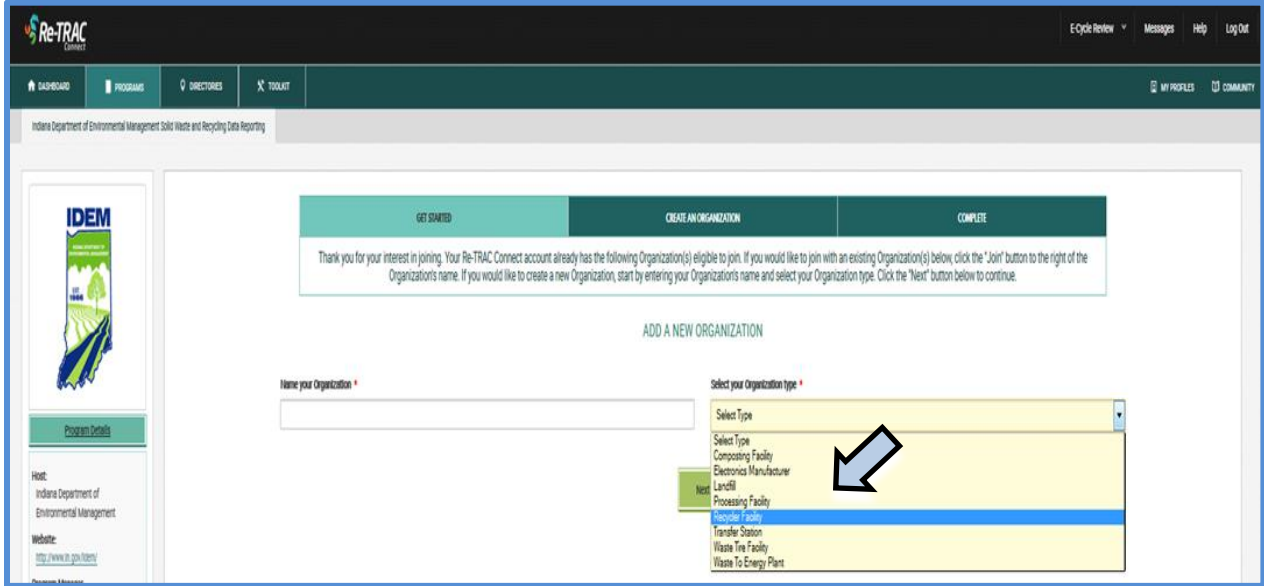

Next, the screen will prompt you to create the organization account. Give the name of your facility, the address, and, in the bottom section, who will be responsible for

reporting. Please note that if you are responsible for reporting for more than one facility, you will have the opportunity to add facilities later in the registration process.

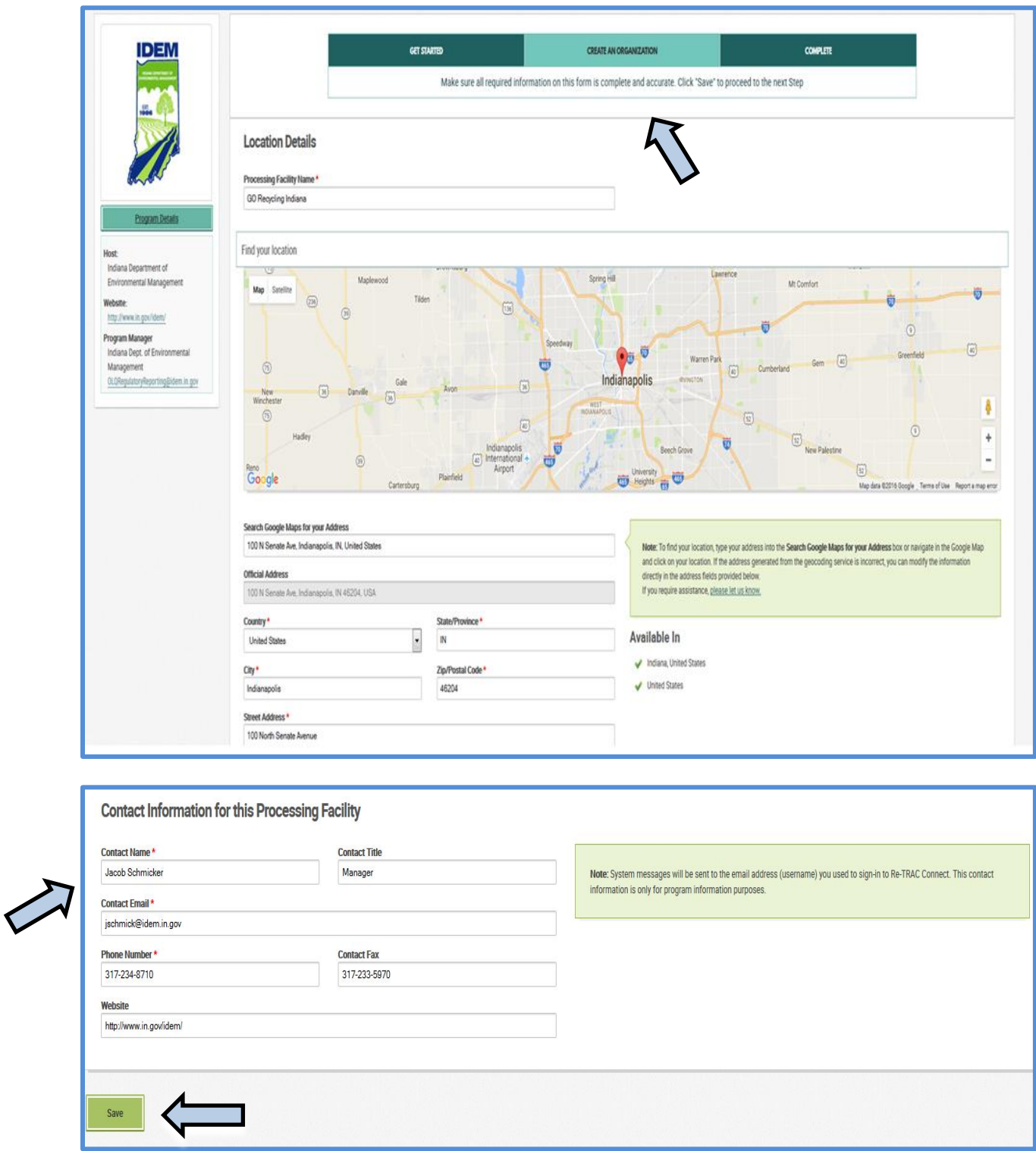

Then click **Save**.

**IDEM Guidance Document** 5

You have now registered your organization and have the option to add another one. Otherwise, click **Go**.

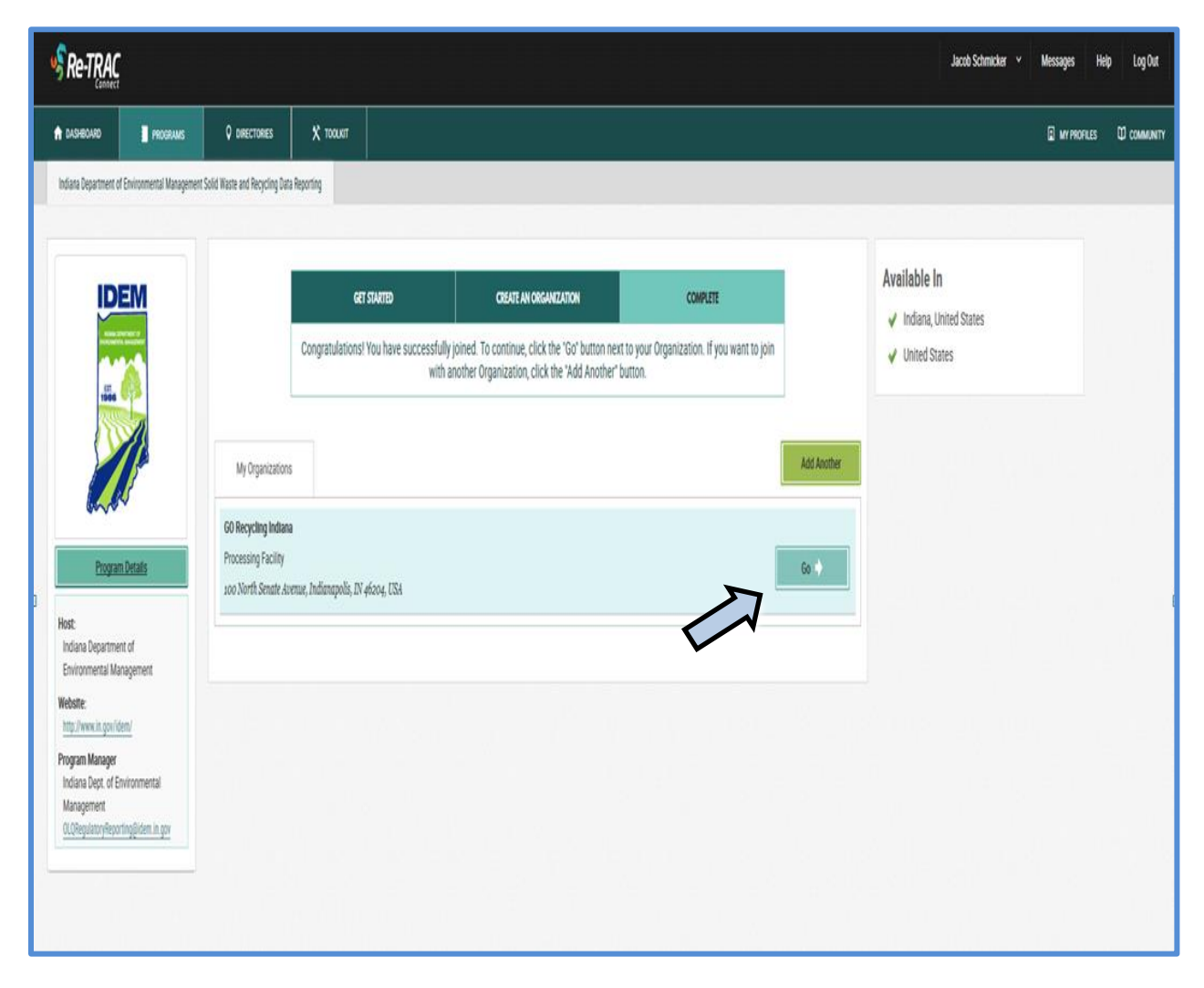

### **Reports**

Now that the account is set up with Re-TRAC Connect™, the site will prompt for both the Recycling Facility General Information and Electronics Recycling Annual Report and E-Cycle Collector/Recycler Registration to be completed. To fill out the reports, please click the plus sign  $\bullet$  to take you to the report and the year needed. **Please only fill out the Recycling Facility General Information section if your facility is processing other material besides e-waste such as: glass, paper, plastic, ferrous metal, or non-ferrous metal.** To fill out this section, please follow these steps provided by the [Recycling Activity Reporting Guidance \[PDF\],](http://www.in.gov/idem/recycle/files/reporting_retrac_guidance.pdf) which provides an overview and step-bystep instructions.

If your facility is only registering as an E-Cycle collector and/or recycler, please proceed to the Electronics Recycling Annual Report and E-Cycle Collector/Recycler Registration

as shown below. You will then have the opportunity to complete both the annual report and registration for the Indiana E-Cycle Program.

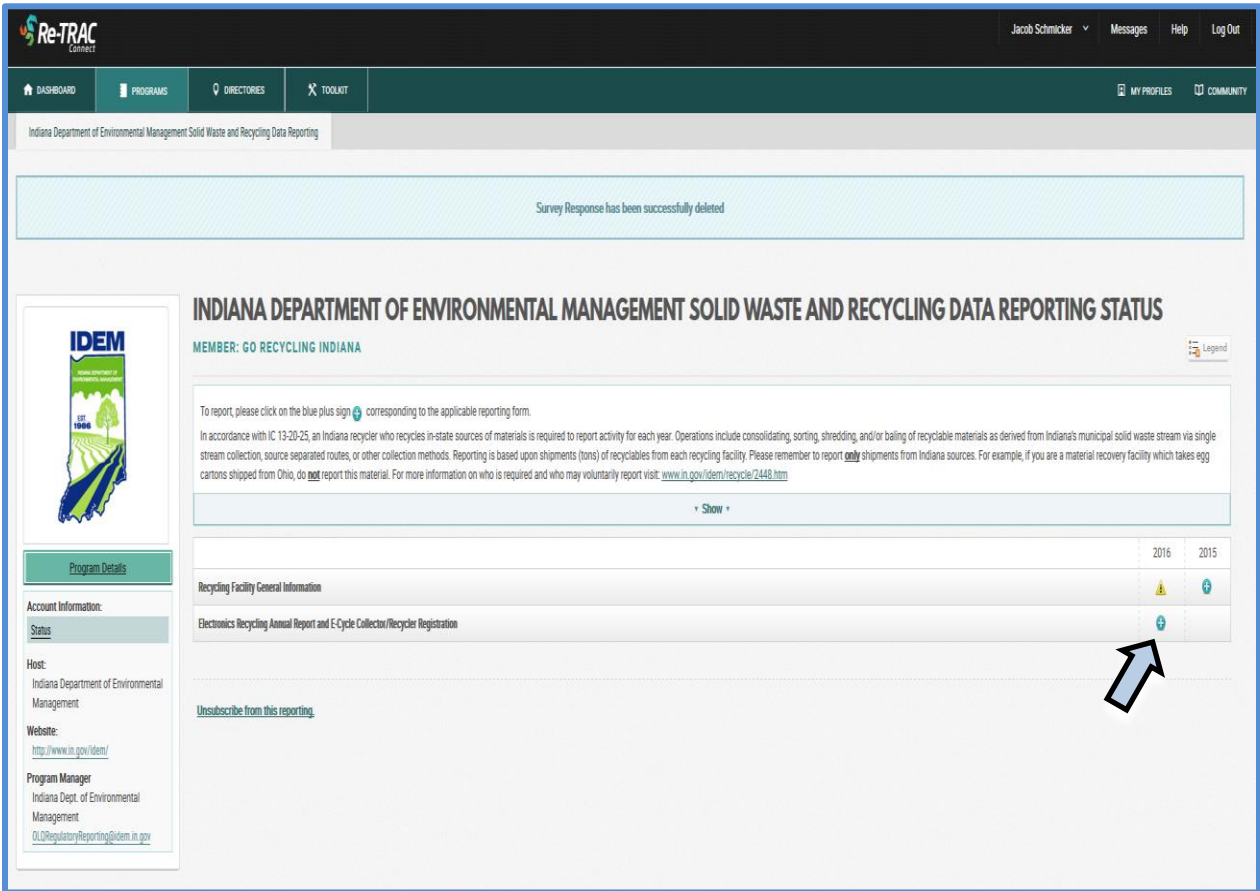

### **Section 1: E-Waste Shipment Information**

Please report in **pounds** the amount of e-waste that was sent to recycler facilities, transported through a broker, and the amount of e-waste sent to manufacturers/end users. Click **Save** when completed and continue to page 2 of the reporting process. *Please note, even if no data has been entered, the Save button still needs to be clicked to complete the reporting process.*

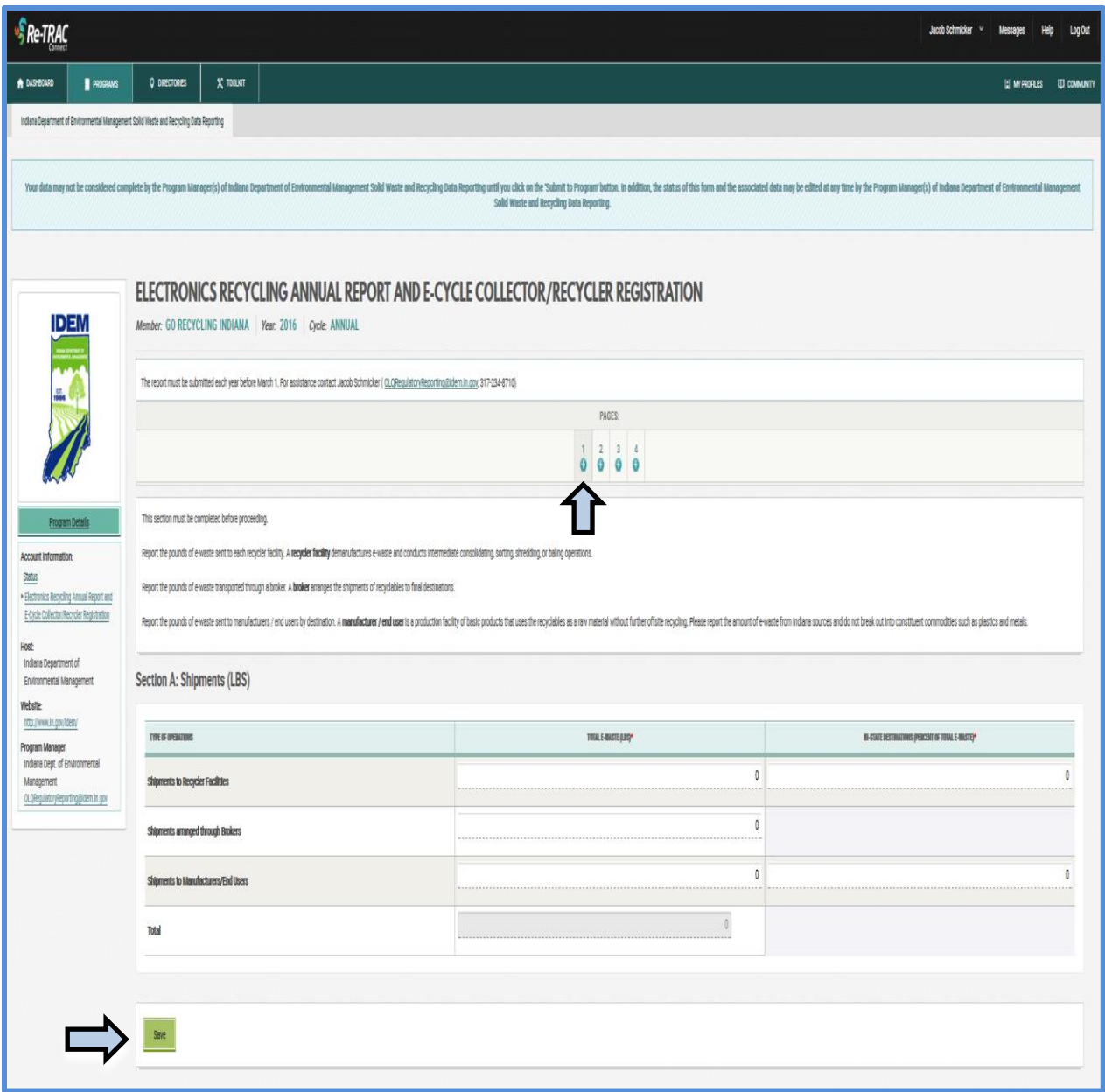

#### **Section 2: Collector Annual Report**

Below is section 2 of the reporting process, which is the Collector Annual Report. Please only complete this section if you are participating as a collector in the Indiana E-Cycle Program. Clicking **Yes** to the question asking "Will you be submitting a 2016 annual report as an E-Cycle Collector for the Indiana E-Cycle Program?" will prompt the below screen to be displayed. To add E-Cycle Recycler Facilities, please click the **Add** button. If needed, multiple E-Cycle Recycler Facilities can be added by clicking the **Add** button for each additional facility needed.

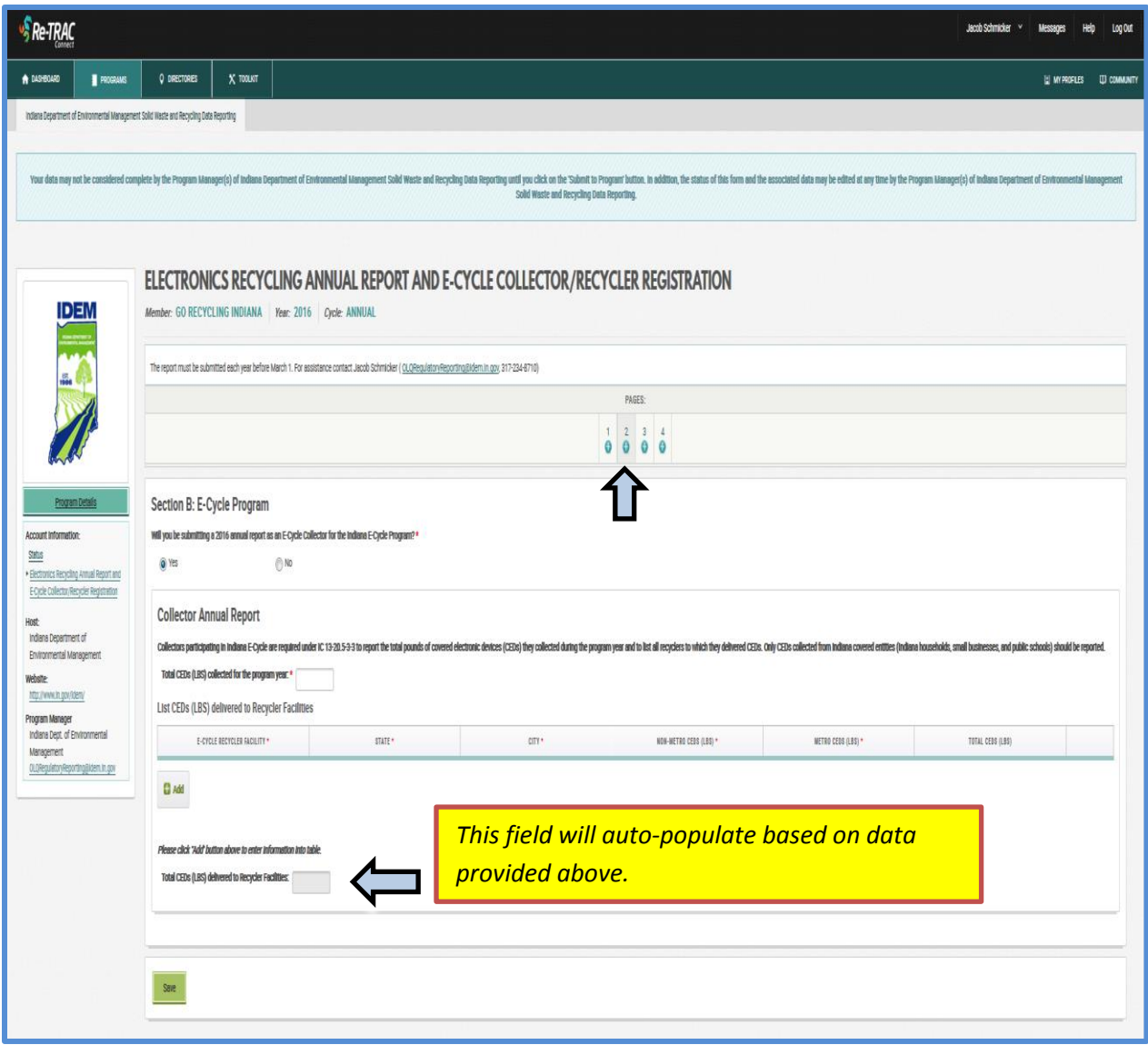

Please note that many recycler facilities have been pre-populated in the drop-down menu. To view, click **Select**. As shown below, if a recycler facility is not listed, select "**Other**" in the drop-down list and then type in the recycler's information as prompted by the "**Please Specify**" box that will appear.

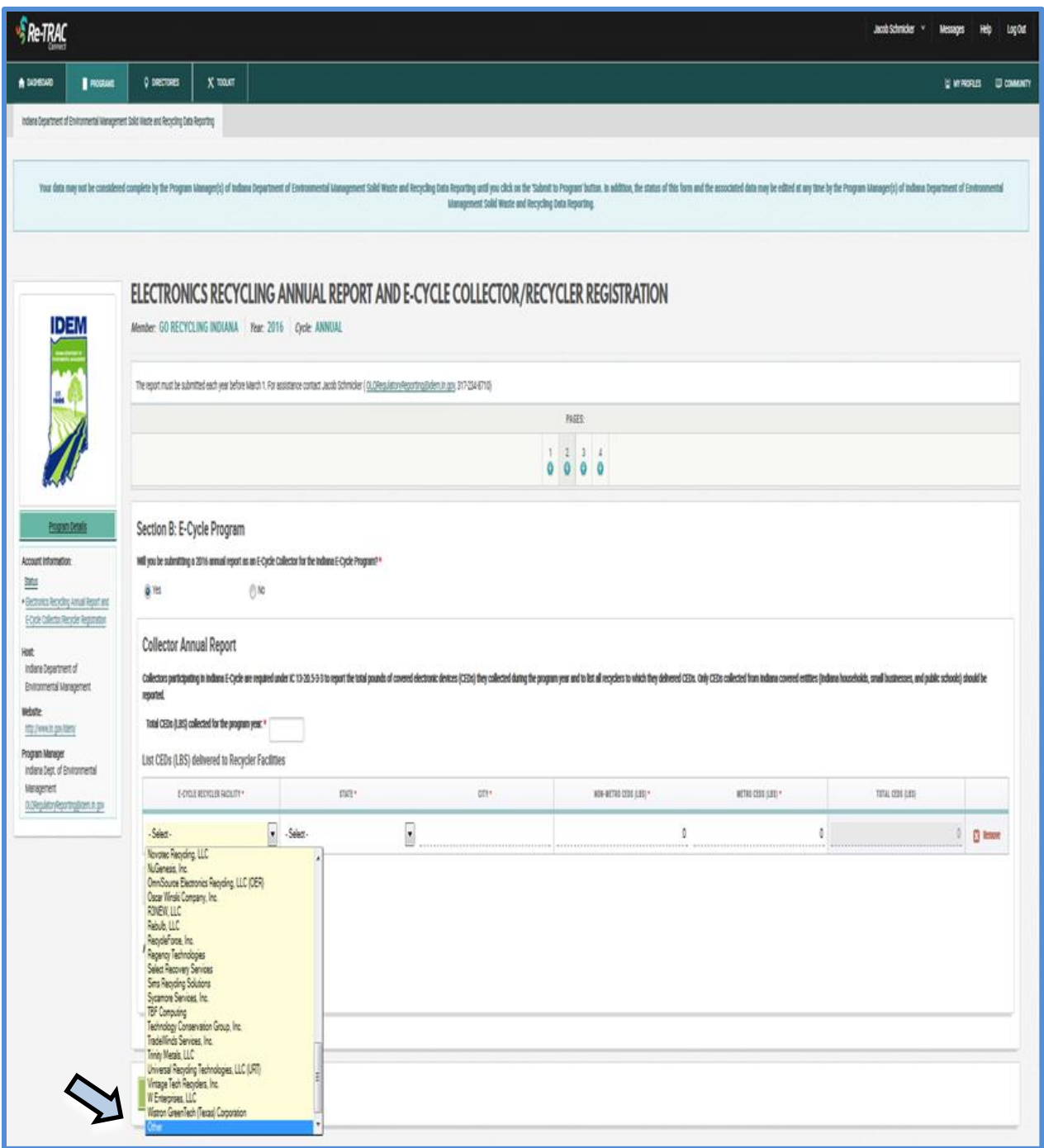

Continue to each column, filling in the state, city, and the total amount of pounds of nonmetro CEDs and/or metro CEDs collected for the year. The fields labeled "Total CEDs (LBS)" and "Total CEDs (LBS) delivered to Recycler Facilities:" will auto-populate and will include all necessary incentives. Please note: amounts are to be given in pounds and in whole numbers. As shown below, click **Save** when completed and continue to page 3 of the reporting process. *Please note, even if no data has been entered, the Save button still needs to be clicked to complete the reporting process.*

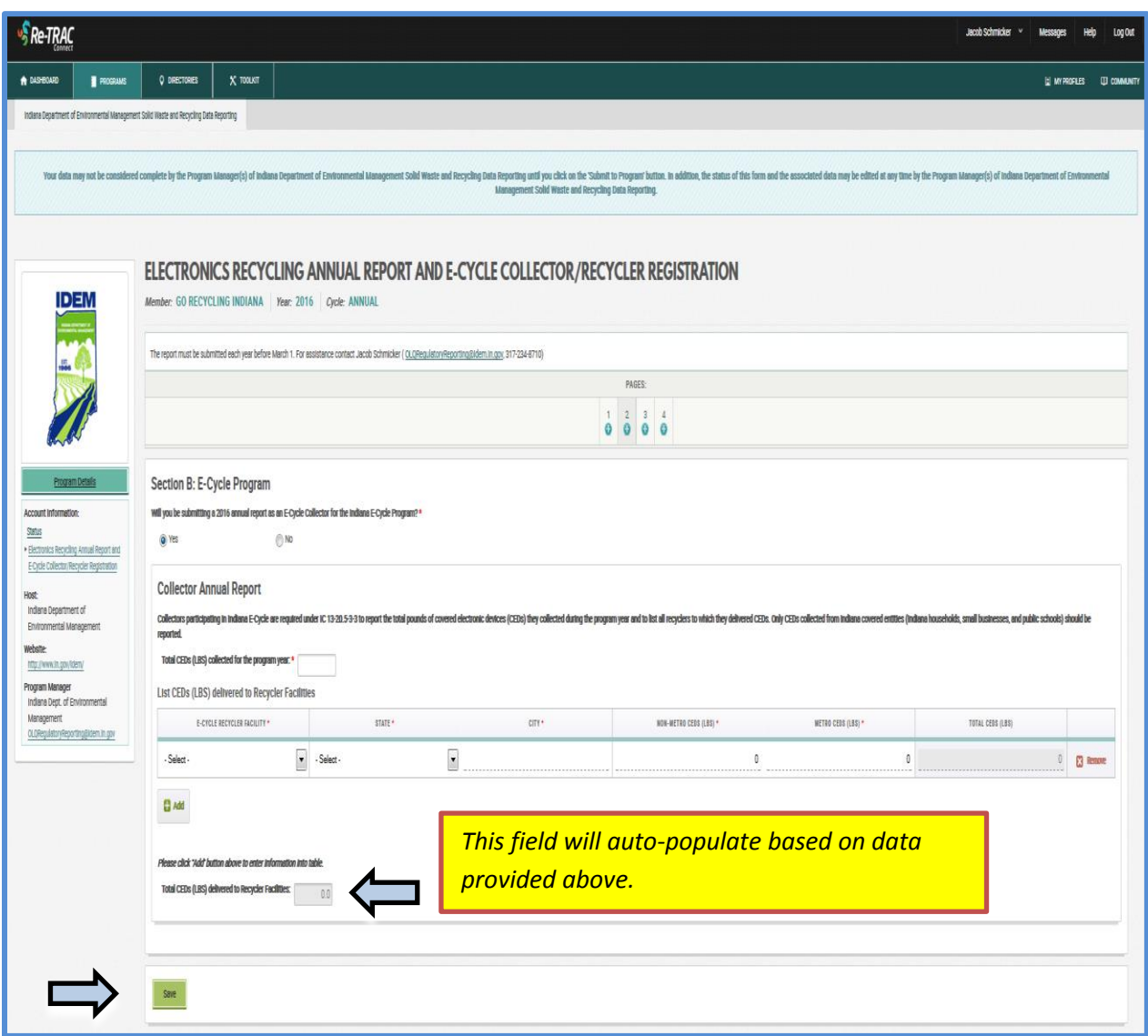

### **Section 3: Recycler Annual Report**

Below is section 3 of the report, which is the Recycler Annual Report. Please only complete this section if you are participating as a recycler in the Indiana E-Cycle Program. By clicking yes to the question asking "Will you be submitting a 2016 annual report as an E-Cycle Recycler for the Indiana E-Cycle Program?" will prompt the below screen to be displayed. To add E-Cycle Collector facilities, please click the **Add** button. If needed, multiple E-Cycle Collector facilities can be added by clicking the **Add** button for each additional facility needed. Please note that many collector facilities have been pre-populated in the drop-down menu. To view, click **Select**. When reporting the amount of CEDs received and recycled; please correctly identify these pounds as either metro or non-metro.

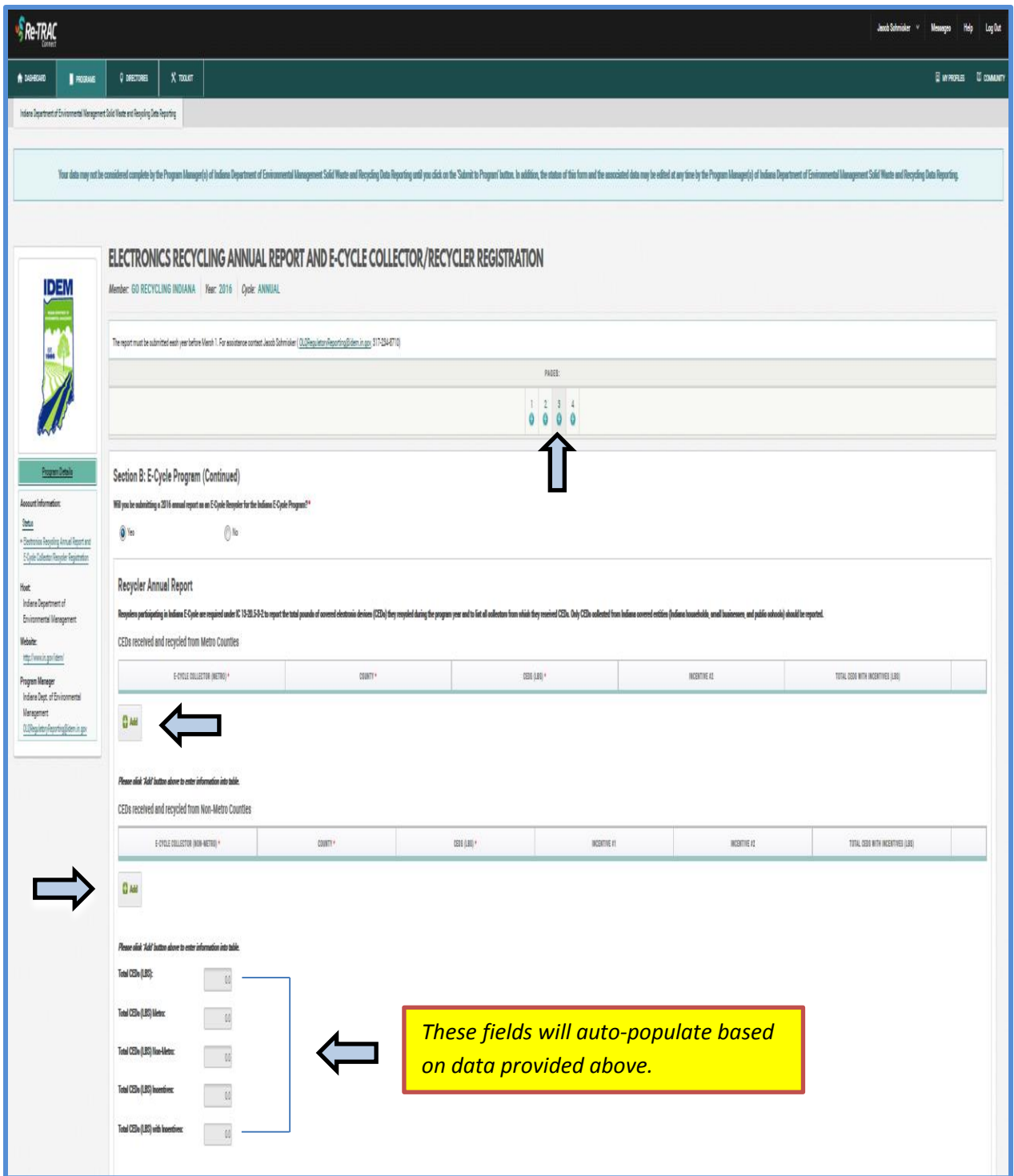

As shown below, if a collector facility is not listed in the drop-down list, select "**Other**" and then type in the collector's information as prompted by the "**Please Specify**" box that will appear.

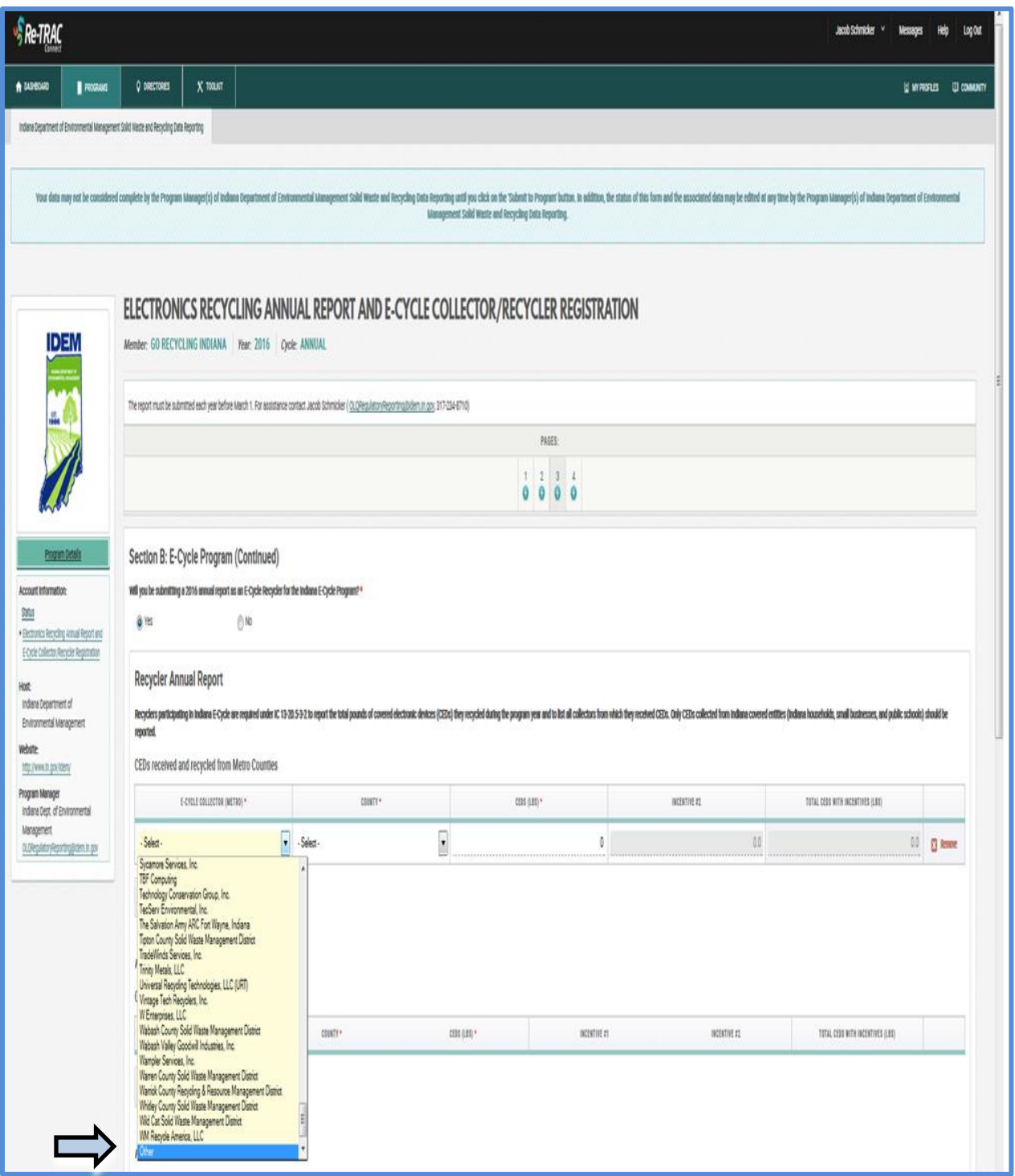

As shown below, continue to each column, filling in the county and amount of CEDs (LBS) that were received and recycled from non-metro and/or metro counties. Incentives 1 and 2, along with the Total CEDs with Incentives (LBS) will auto-populate and include all necessary incentives. Please note: amounts are to be given in pounds and in whole numbers.

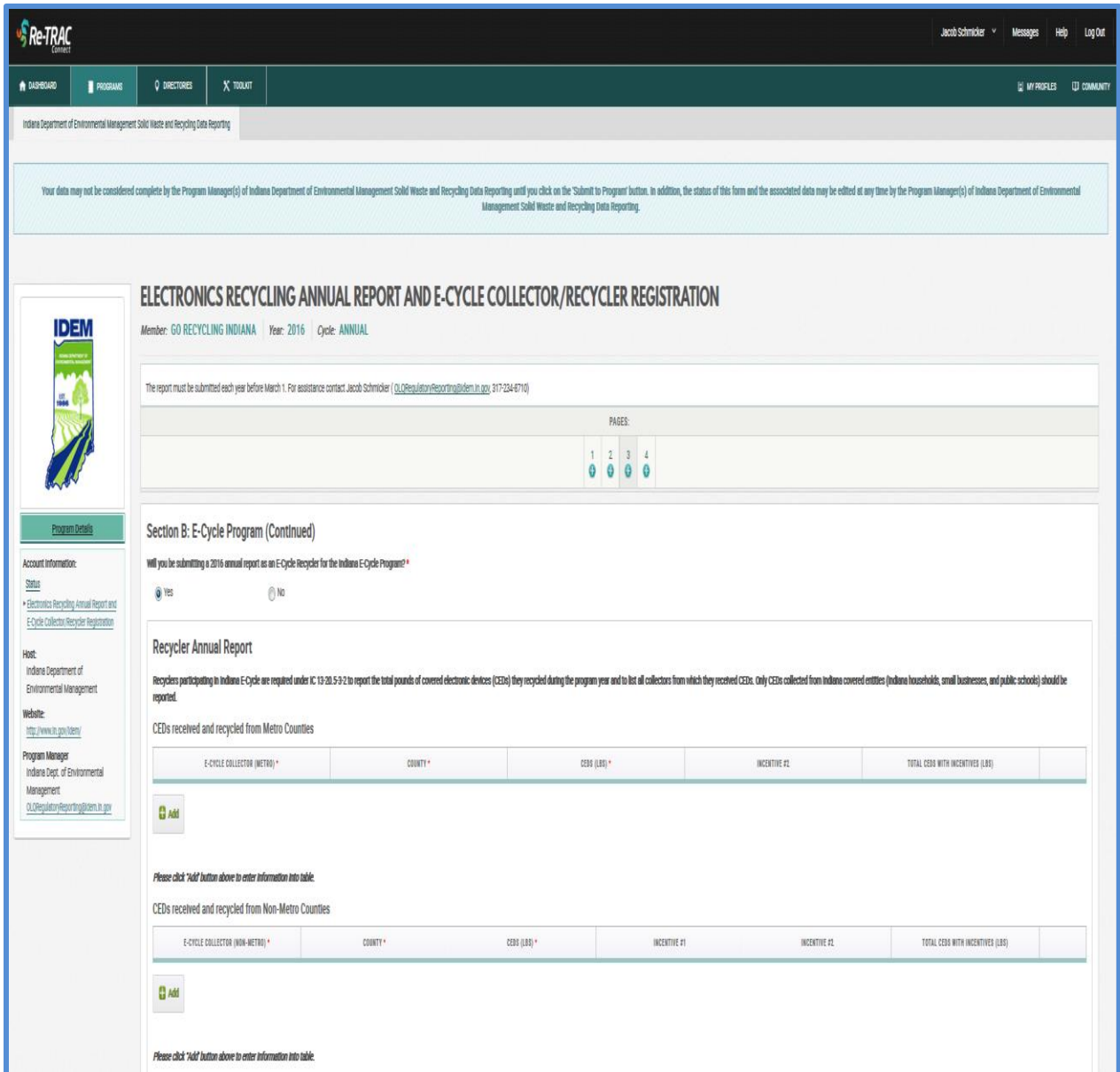

The below section of the recycler annual report will automatically populate based on information provided above.

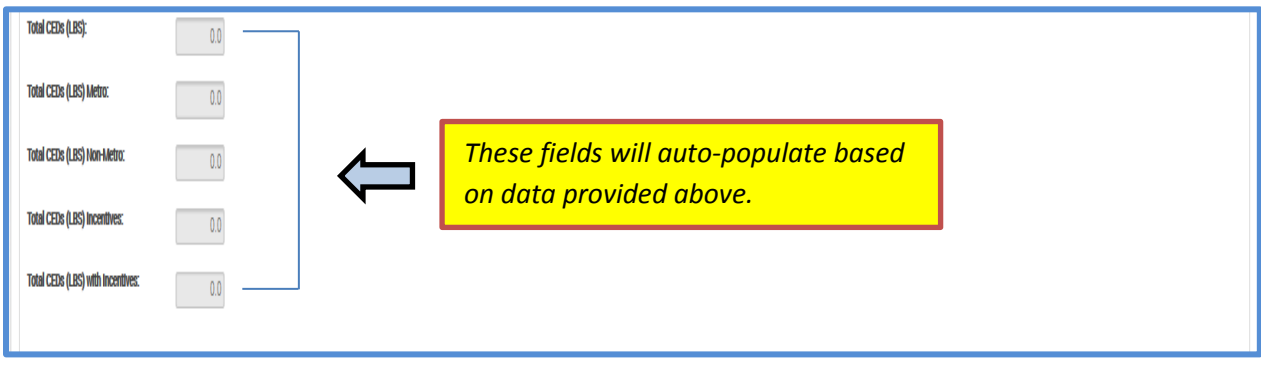

The below section of the recycler annual report only pertains to recyclers that contracted with a manufacturer(s) to recycle CEDs on their behalf. Please indicate the number of pounds of CEDs, including both metro and non-metro that was recycled for each manufacturer. To add an E-Cycle Manufacturer facility, please click the **Add** button. If needed, multiple E-Cycle Manufacturer facilities can be added by clicking the **Add** button for each additional facility needed. Please note that many manufacturers have been pre-populated in the drop-down menu. To view, click **Select**.

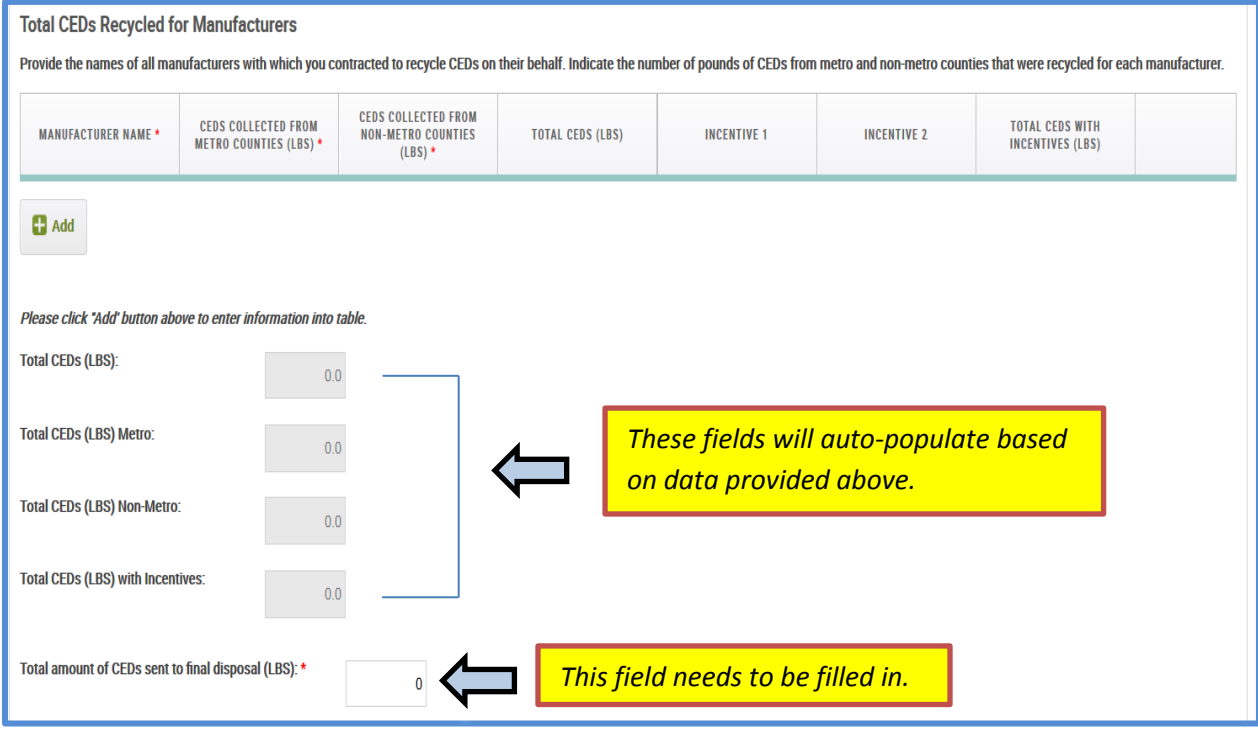

As shown below, if a manufacturer is not listed in the drop-down list, select "**Other**" and then type in the information as prompted by the "**Please Specify**" box that will appear.

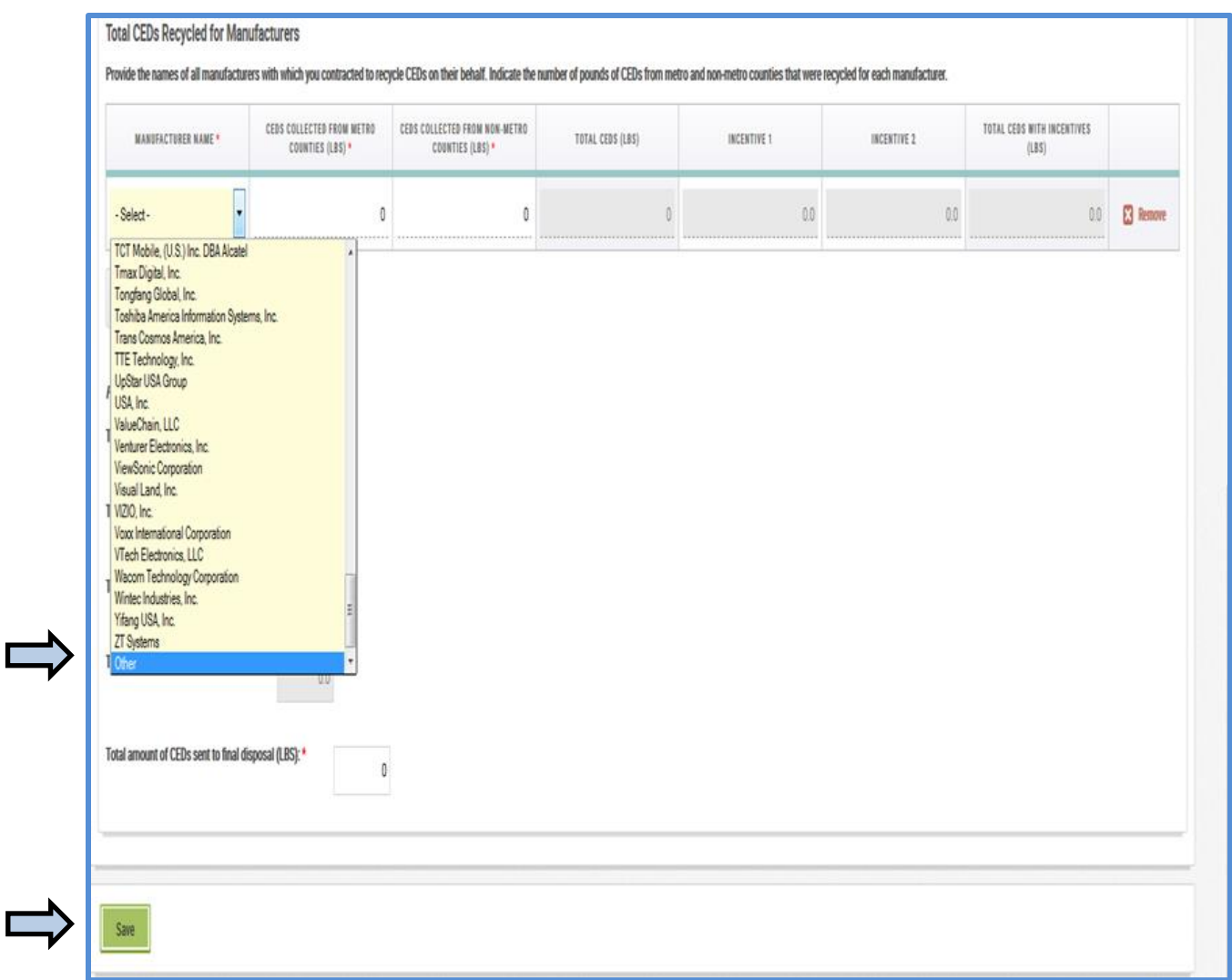

Finally, a majority of the fields below will auto-populate based on data provided above. Please do not forget to click the **Save** button before proceeding to section 4 of the report. *Please note, even if no data has been entered, the Save button still needs to be clicked to complete the reporting process.*

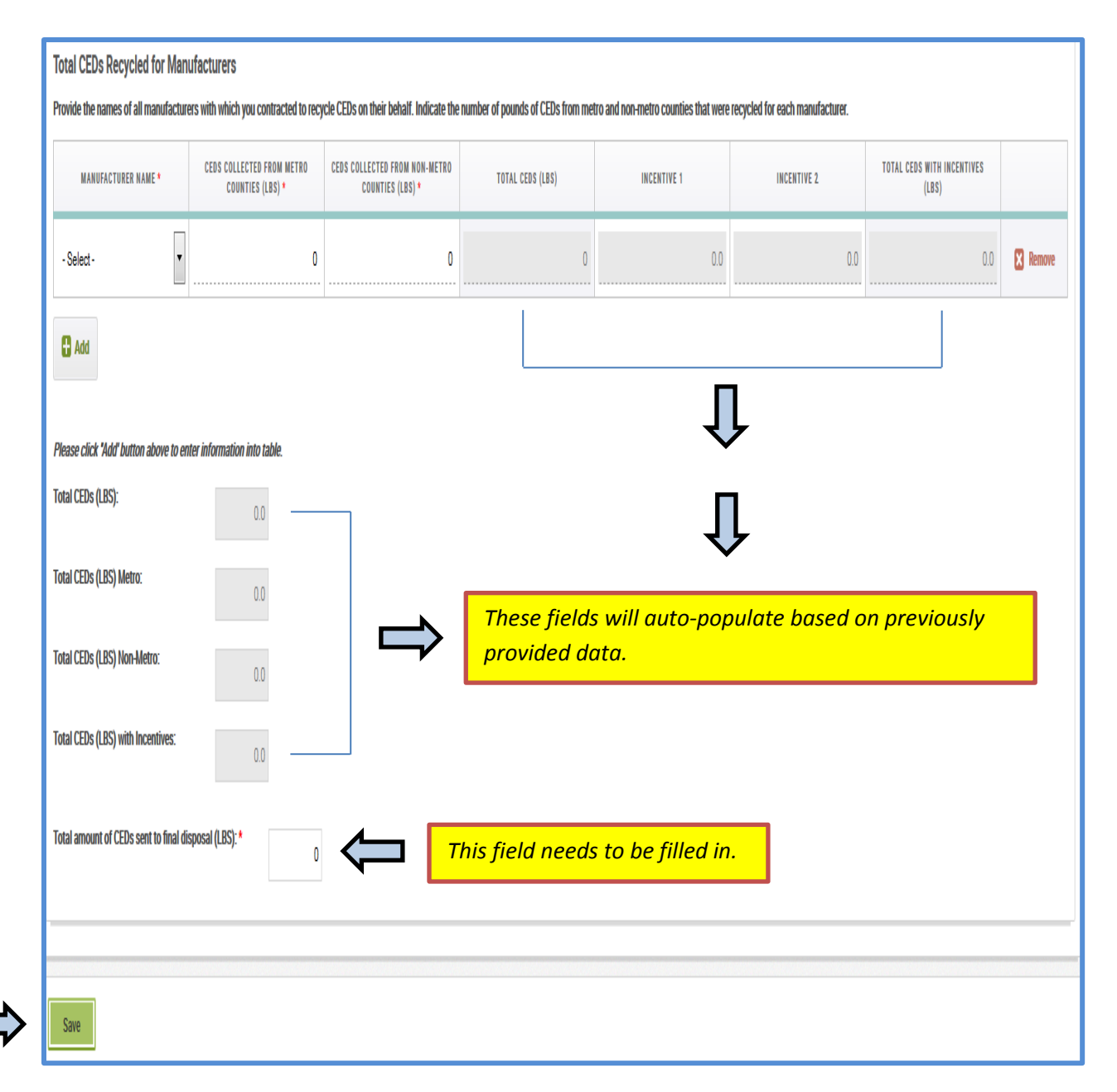

## **Section 4: Collector and Recycler Registration**

Below is section 4 of the reporting process, which is the Collector and/or Recycler Registration. Clicking **Yes** to the question asking "Will you be registering for the 2017 Indiana E-Cycle Program?" will prompt the below registration screen to be displayed.

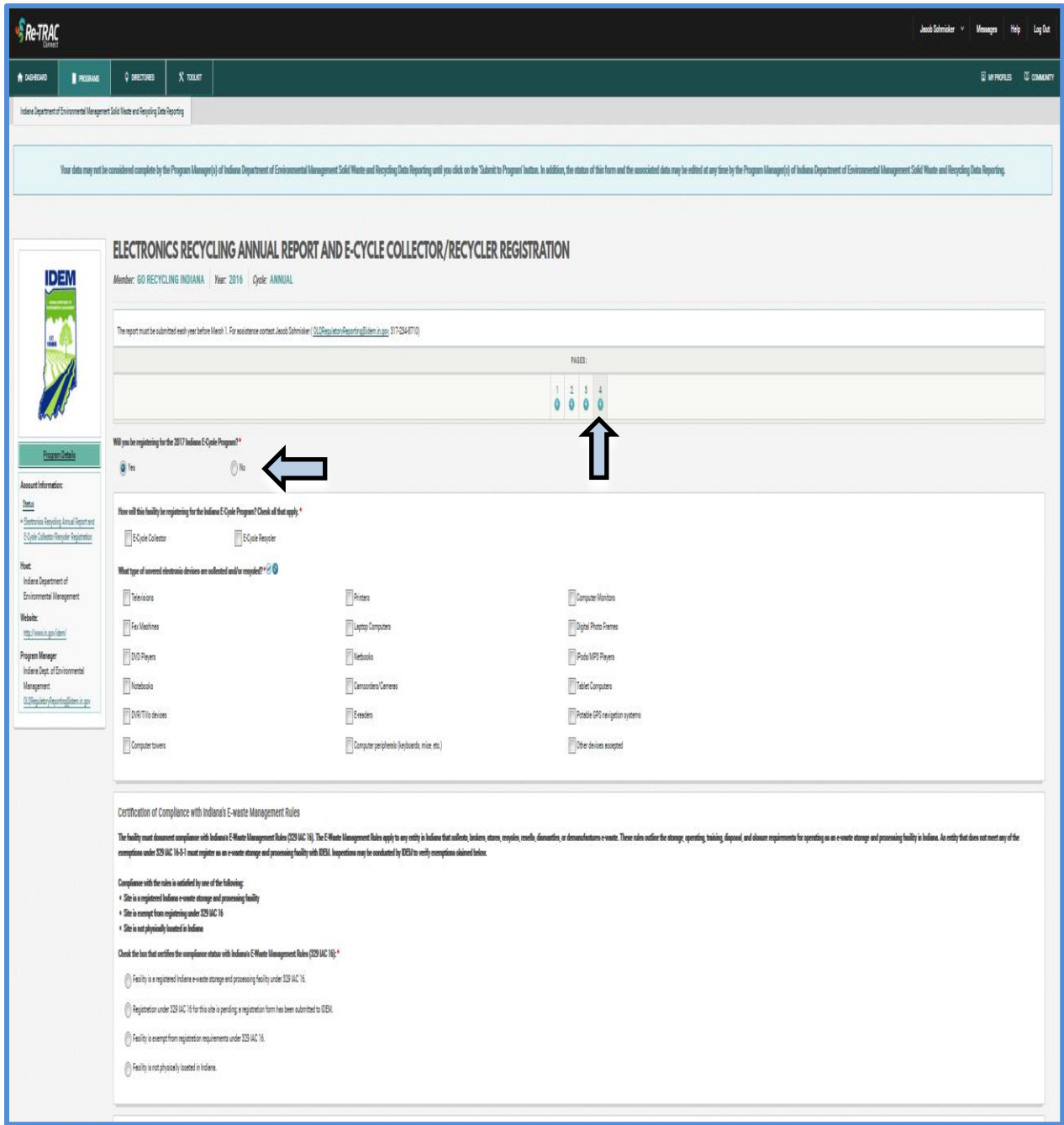

The below screen asks that you indicate whether you are registering as a collector, recycler, or both, and to list what types of electronic devices are collected and/or recycled at your facility.

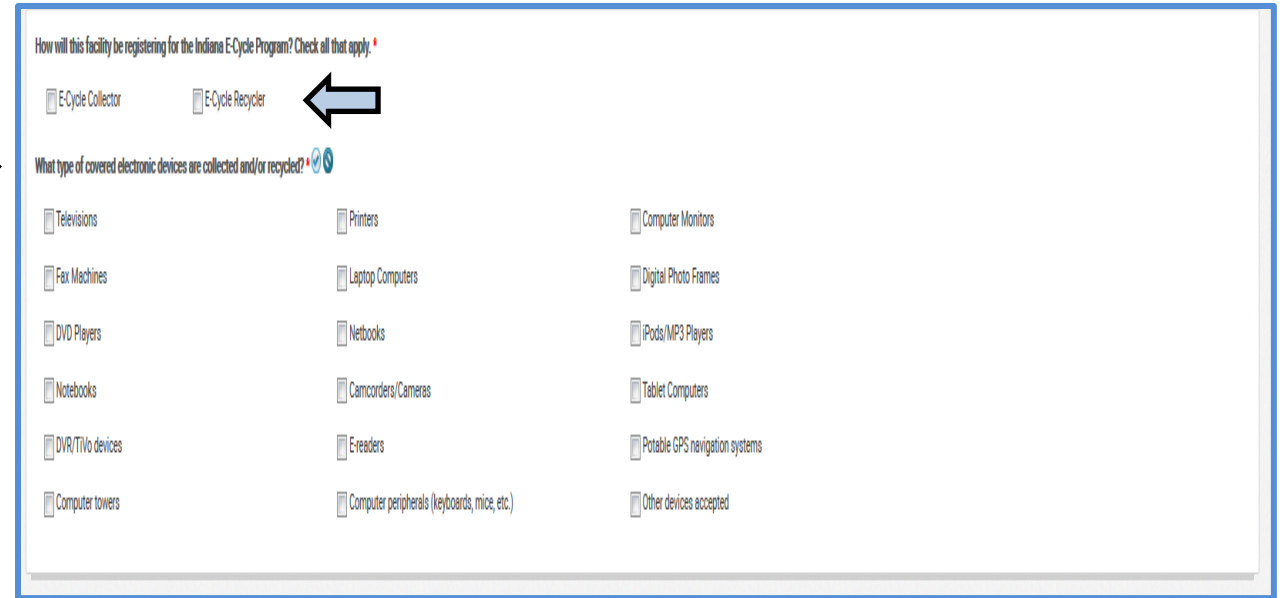

Next, please indicate the facility's certification of compliance with Indiana's E-Waste Management Rules as well as if the facility has obtained any certifications. Please feel free to list any additional comments in the comment box.

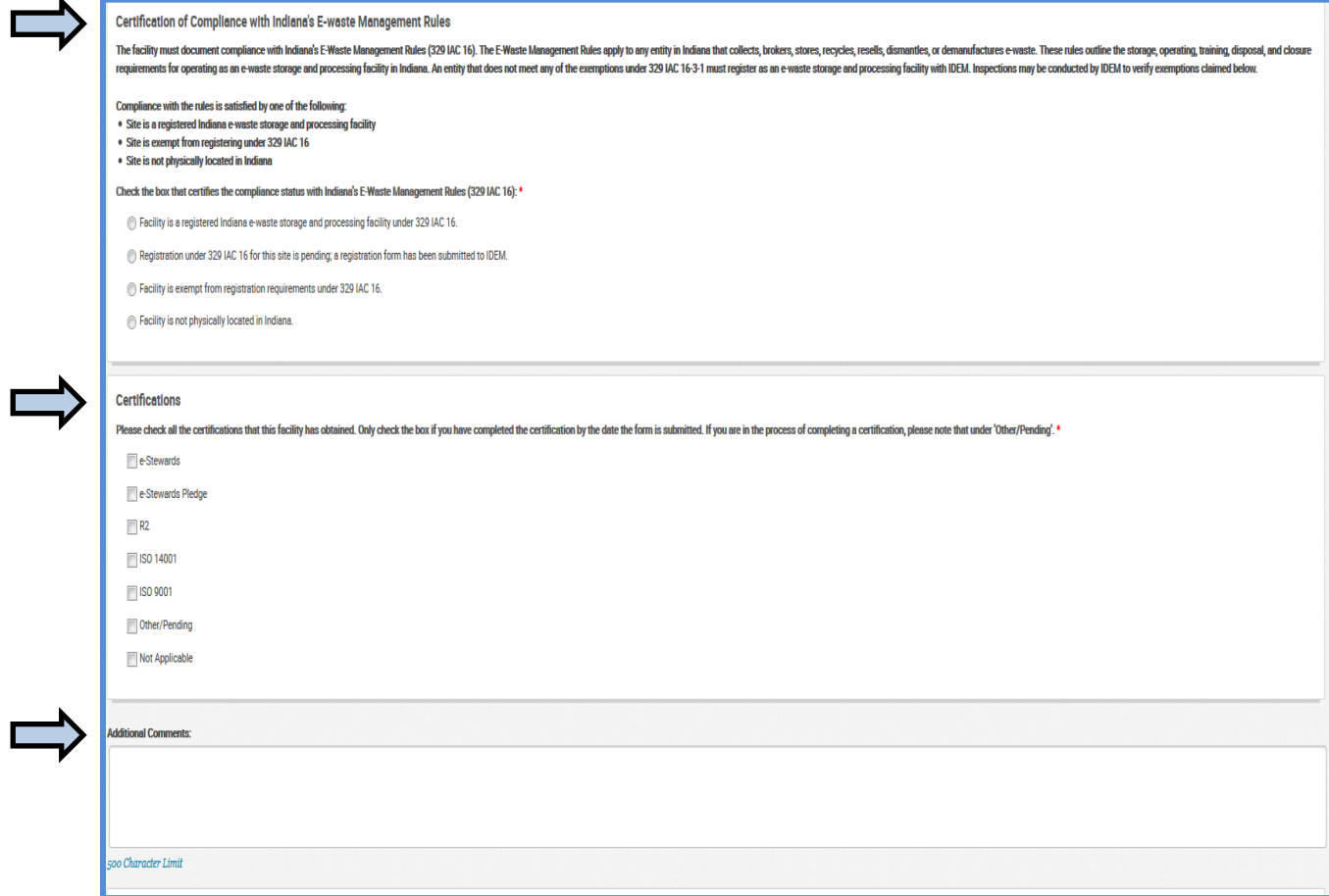

The final step, as shown below, is to certify that you have personally examined and are familiar with the information in this E-Cycle Registration and Annual Report. After this final step is done, the reports are complete and the **Submit to Program** button should be clicked.

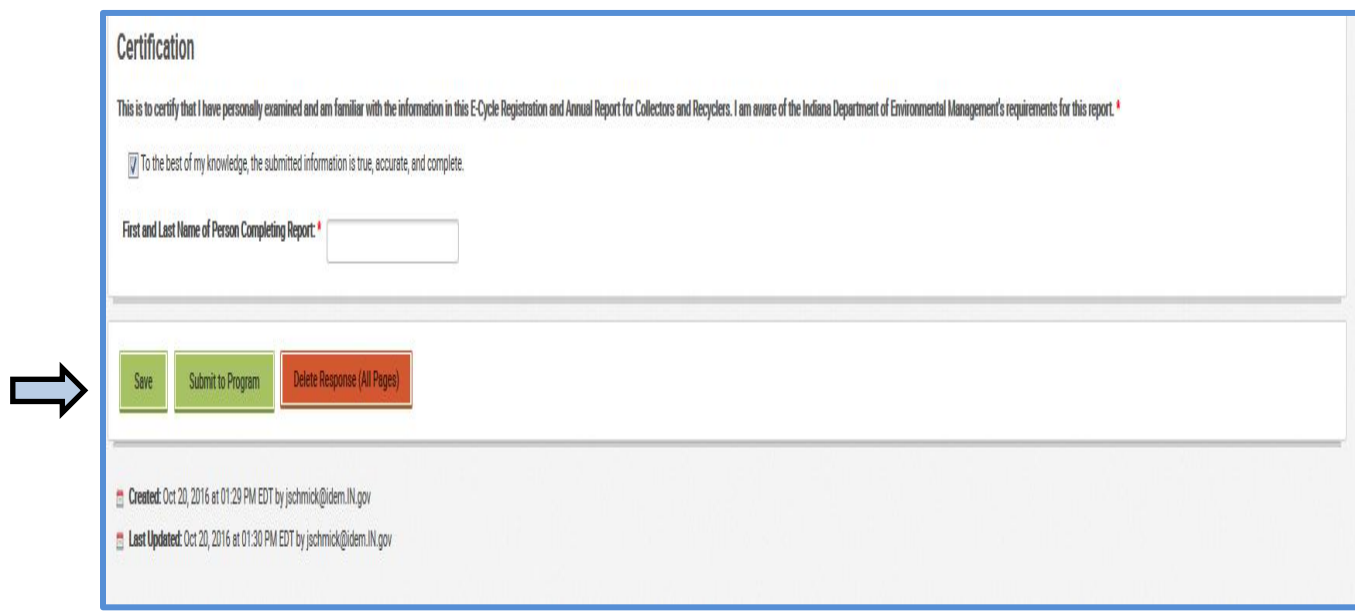